## **Russische Texte in EPLAN 5.5 einlesen**

**System:** WIN 2000 EPLAN 5.50

- 1. Ländereinstellung Kyrillisch
- 2. Russisch als Standard festlegen
- 3. EPLAN-Einstellungen siehe Bild

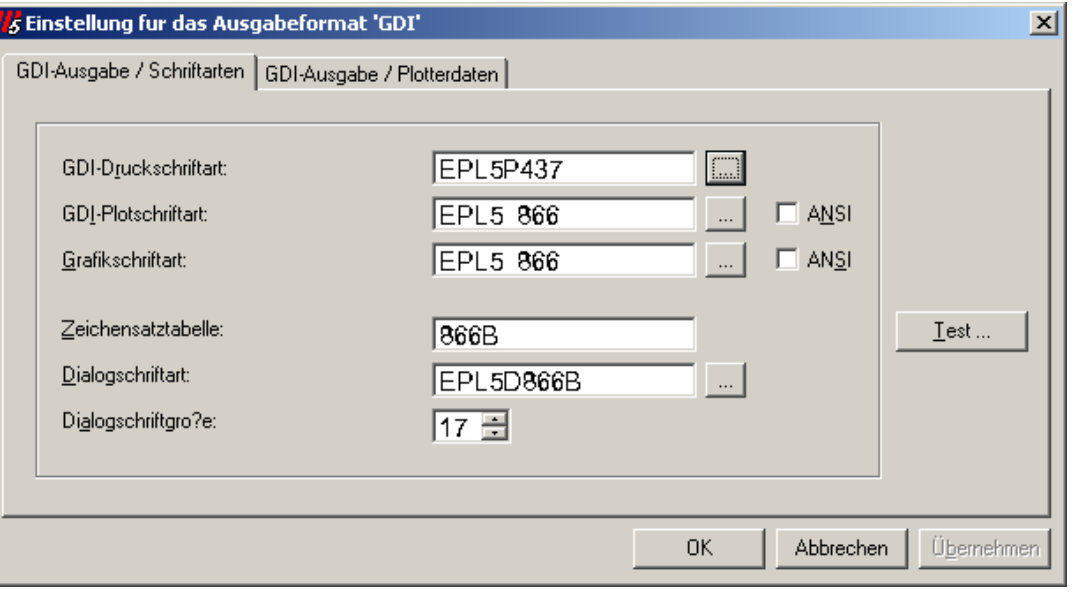

## 4. Sprachdatei einrichten siehe Bild

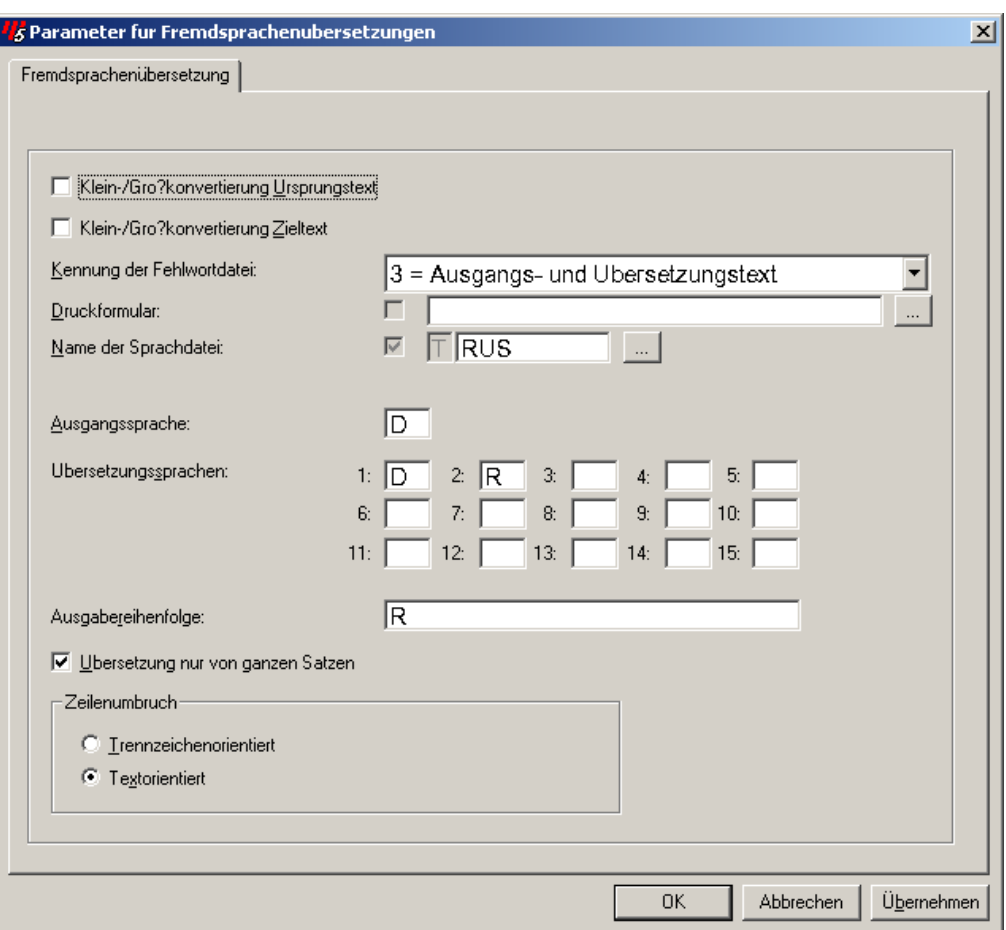

- 5. Übersetzungslauf
- 6. Fehlwortdatei exportieren
- 7. Fehlwortdatei mit Excel öffnen
- 8. Fehlwortdatei Übersetzen bzw. lassen<br>9. Datei speichern als: Text (Tabs)
- 9. Datei speichern als: Text (Tabs getrennt)<br>10. Datei in EPLAN importieren (Sprachdate
- Datei in EPLAN importieren (Sprachdatei/Import)
- 11. Übersetzungslauf

In der Grafikausgabe werden manche Zeichen entstellt. Mit der alternativen Textdarstellung ( $STRG + A$ ) ist die Ausgabe korrekt. In der Druckausgabe werden auch alle Zeichen richtig darrgestellt.

Beispiel:

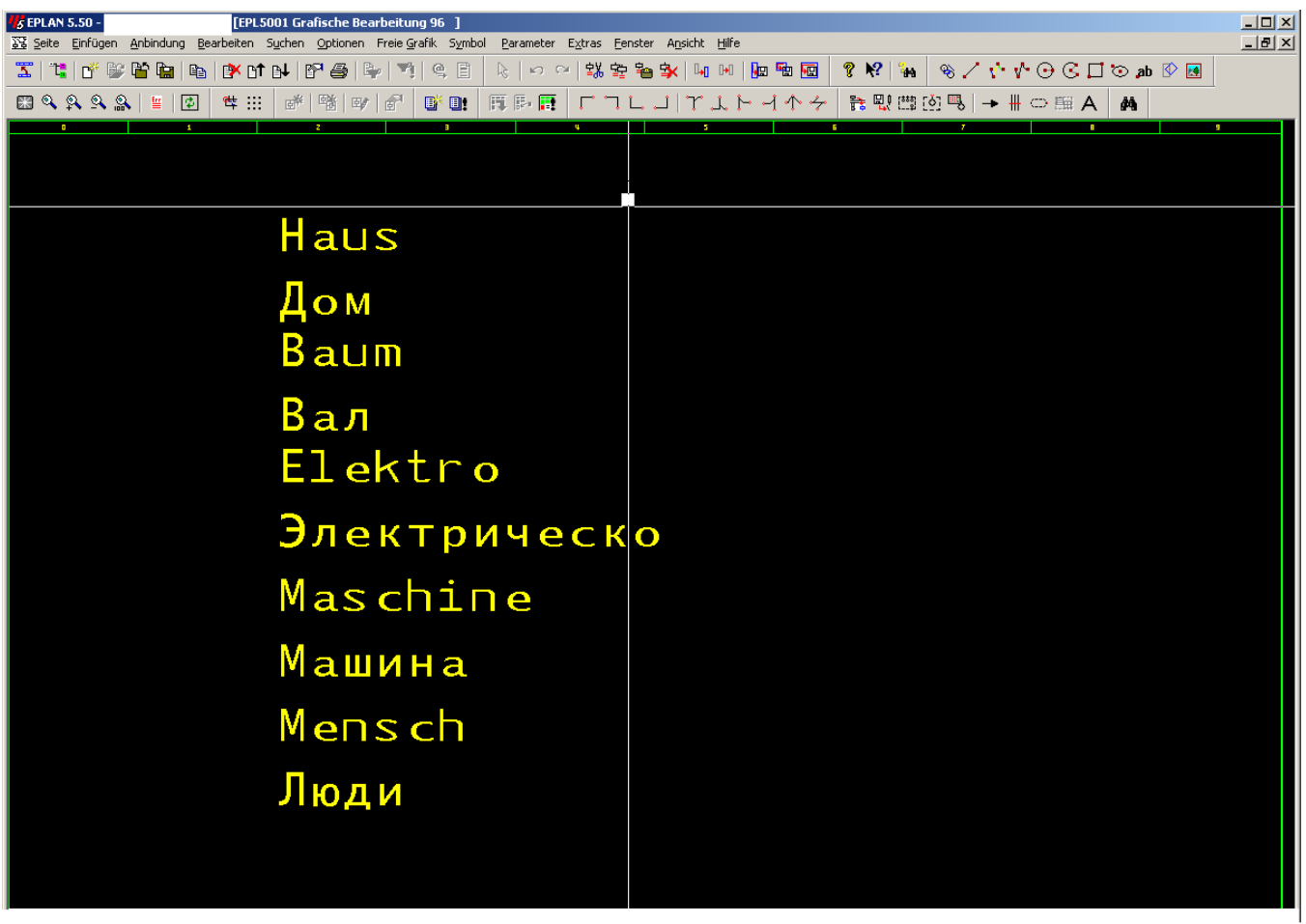